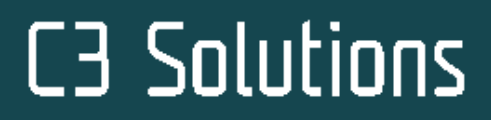

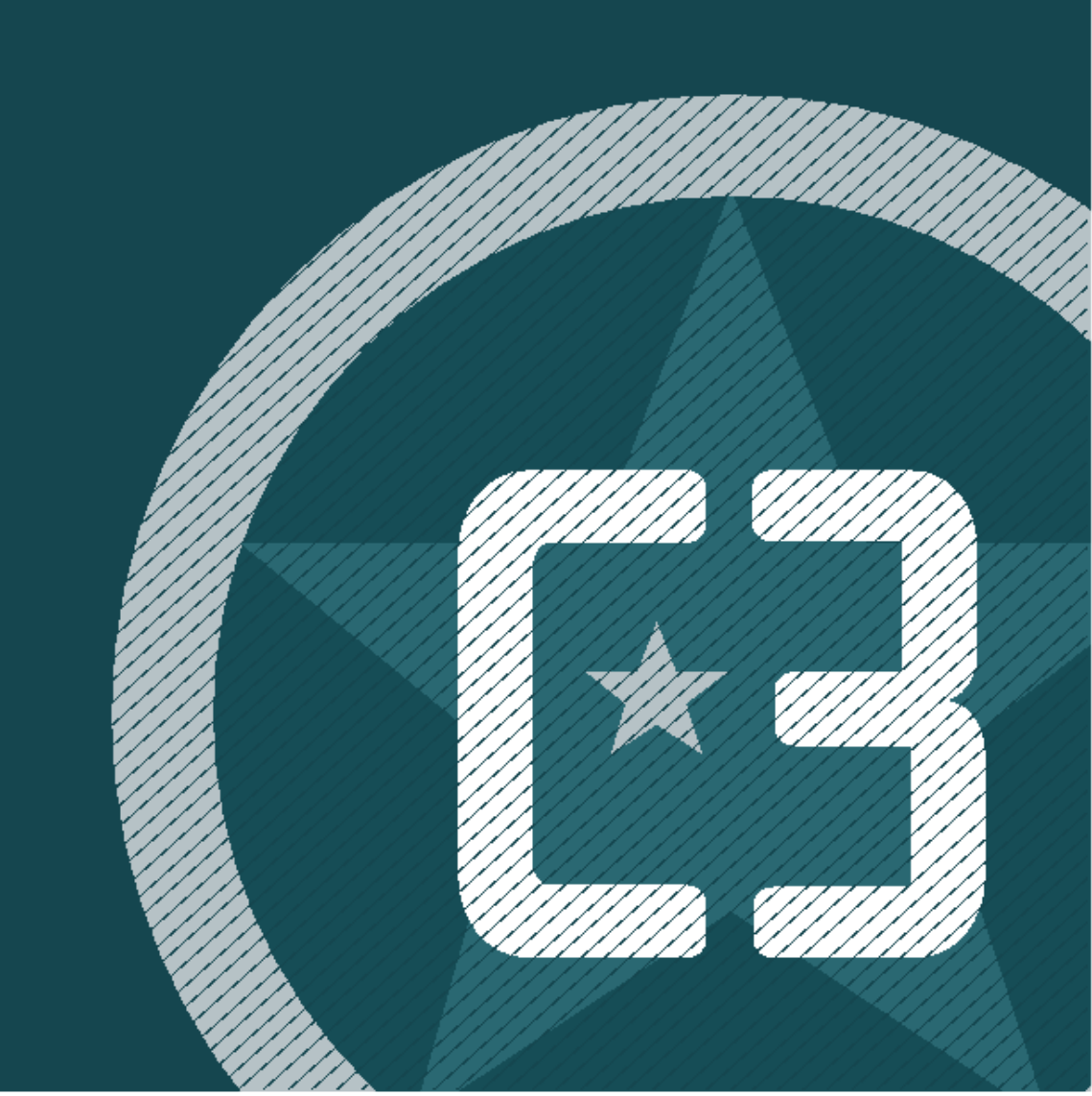

# **C3 Reservations for Suppliers and Carriers**

# **Table of Contents**

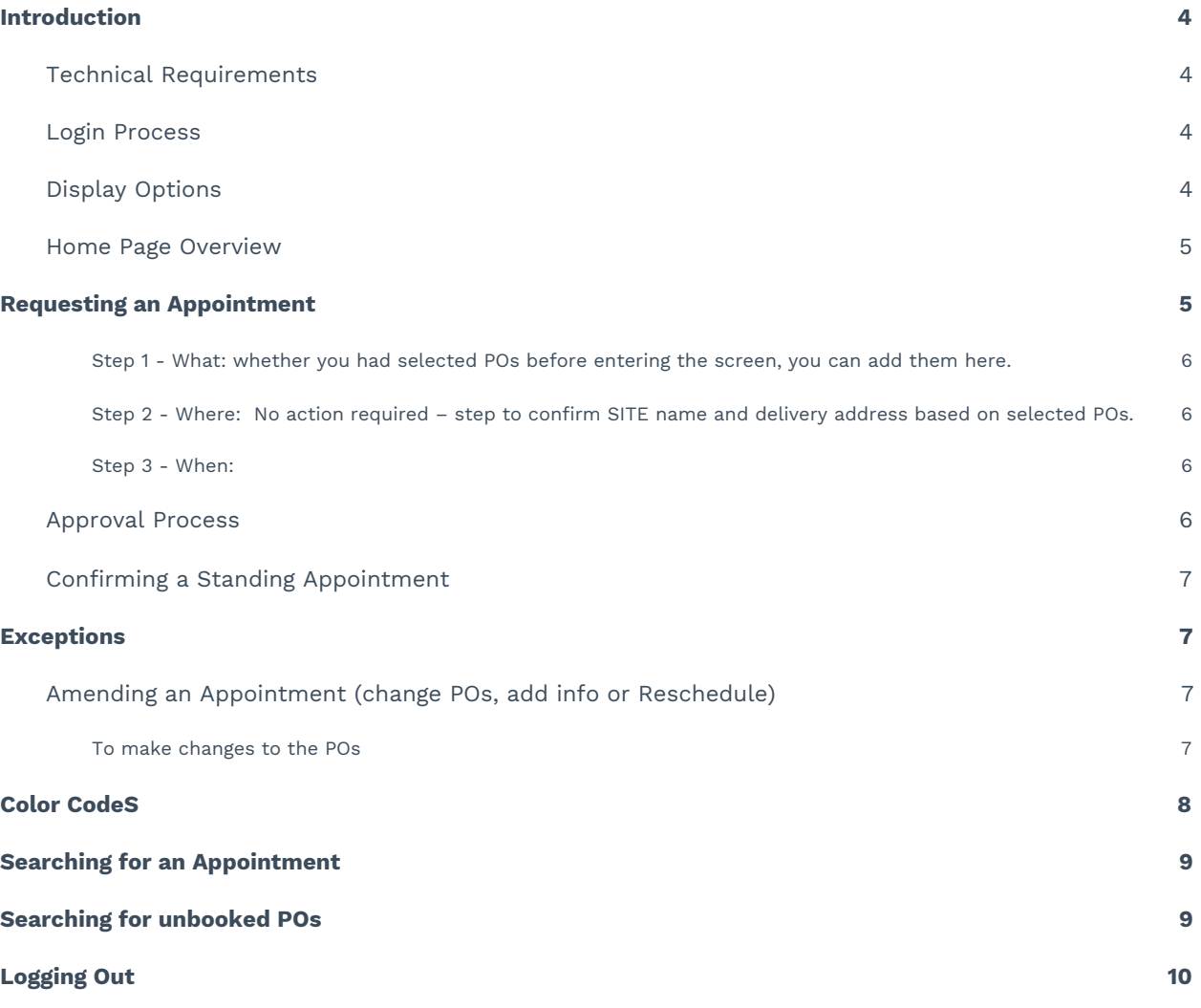

# <span id="page-3-0"></span>**1. INTRODUCTION**

### <span id="page-3-1"></span>**1.1 Technical Requirements**

#### **Browsers**:

The two latest major versions of the following browsers are supported:

- Chrome
- Edge/Edge (Chromium)
- Firefox
- Safari

For security reasons, C3 recommends staying on the latest version of any browser you use.

\*Subject to change.

### <span id="page-3-2"></span>**1.2 Login Process**

- **1.** Go to: **<https://www.c3reservations.com/CustomerName/>**
- **2.** Enter the **Username** and **Password** you were provided (note that passwords are case-sensitive).
- **3.** Click the **Login** button to access the home page.

#### **Forgot your password?**

Click the Forgot? link, enter your username and email address to receive a temporary password by email.

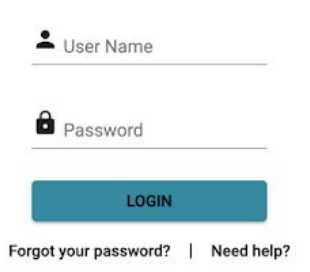

### <span id="page-3-3"></span>**1.3 Display Options**

Once in C3 Hub, you will have the option to personalize your layout and theme:

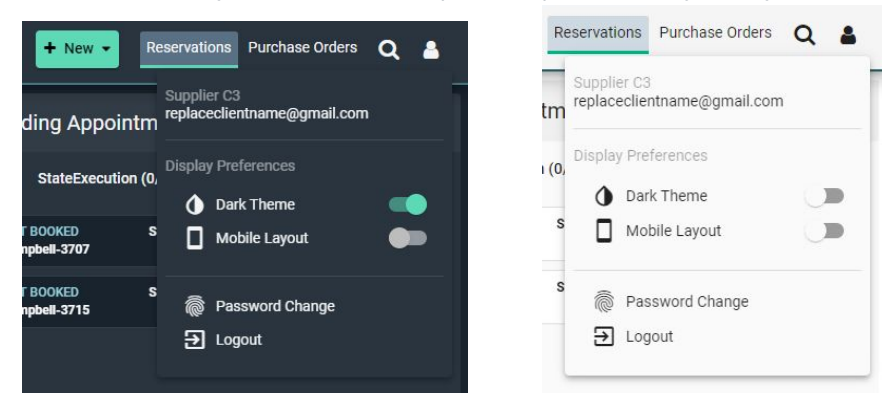

### <span id="page-4-0"></span>**1.4 Home Page Overview**

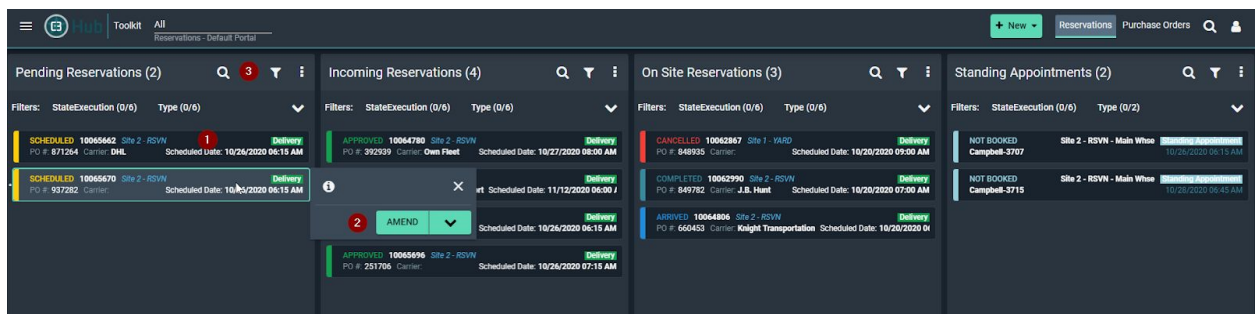

- 1. **Your active appointments** and unconfirmed standing appointments (today and next month).
- 2. **Action buttons** to amend or cancel the selected appointment.
- 3. **Filter fields** type in characters to narrow down the list of appointments or POs (e.g. supplier, Ref#, SITE)

Click the  $(\mathbb{Y})$  icon next to a column name for more criteria (e.g. by date range)

4. **Search feature** – Type in a PO# to find an appointment (including past and cancelled ones).

### <span id="page-4-1"></span>**2. REQUESTING AN APPOINTMENT**

Pre-select one or multiple POs from the bottom portion of the screen and click on Assemble > New Reservation.

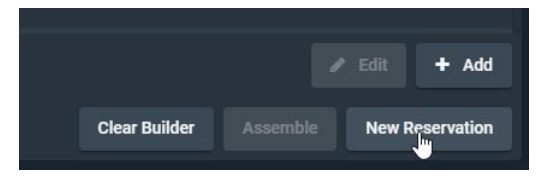

Or Click on the **New button** of the bottom left section (to start with a blank screen and select POs from there).

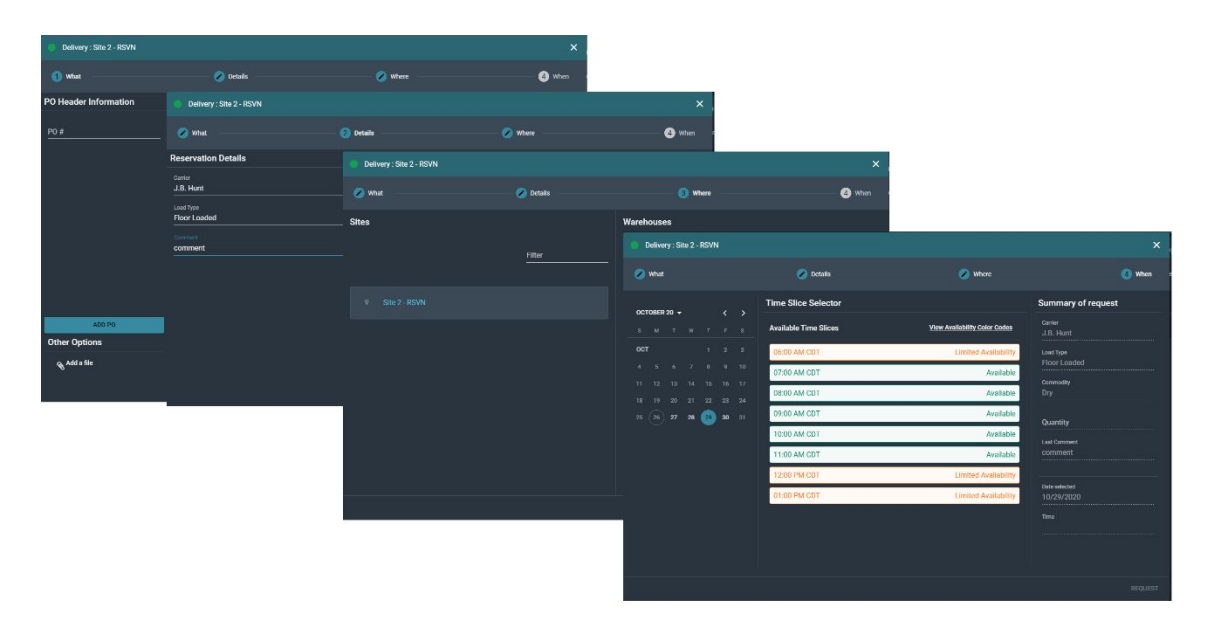

#### <span id="page-5-0"></span>**Step 1 - What: whether you had selected POs before entering the screen, you can add them here.**

- **Shipment Details**: Type in a PO # and click the **Add PO** button. --- Repeat for all POs on the same trailer.
- **Reservation Details**: optionally select a Carrier and add comments. Please ensure to add all known relevant information e.g. Trailer number. (You can always add information at a later time; however this information will help the SITE's in through the receiving process)
- Click on the **Next Step** arrow button.

<span id="page-5-1"></span>**Step 2 - Where: No action required – step to confirm SITE name and delivery address based on selected POs.**

● Click on the Next Step arrow button.

#### <span id="page-5-2"></span>**Step 3 - When:**

- Use the **Calendar** button to select a date.
	- o Times available for that date will be listed on the right; each with a status: 'Available', 'Standing Appointment' or 'Limited Availability'. If the schedule is full for the date you wish to request, there will be no appointment times showing available.
- Select on a time and click on the **Request** button.
	- o Back in the home screen, the appointment.

### <span id="page-5-3"></span>**2.1 Approval Process**

Your appointment request will be sent to the scheduling in team for approval and will appear with a 'Pending Approval' (yellow) status on the list.

Once it is approved:

- Your appointment will turn green.
- You will receive an email confirmation.
- The system generates a unique 'Reference #' for each appointment. It will appear on your email confirmations and

can be used as a search filter.

- If your request is rejected by the scheduling team, you will receive an email with instructions.
- If your request is approved for a different date/time than what you had requested, the email confirmation will clearly indicate the new proposed time.

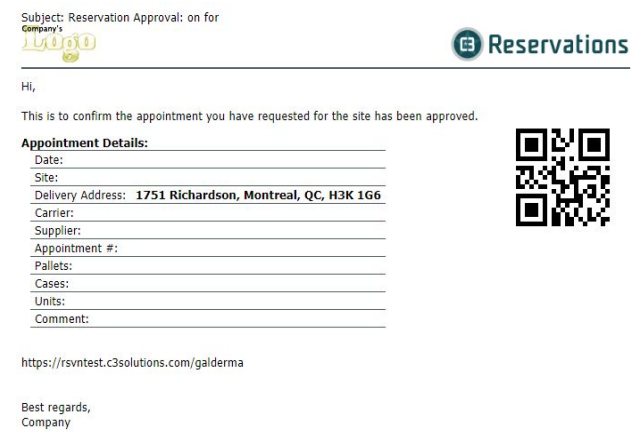

### <span id="page-6-0"></span>**2.2 Confirming a Standing Appointment**

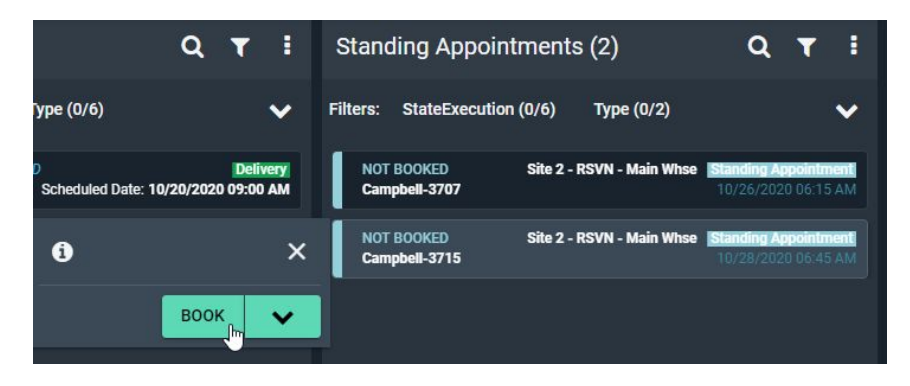

- 1. Select the standing appointment (from the standing appointment list) and click on the **Book** button.
- 2. Fill out the PO and appointment details as described in the section above.
- 3. When done, click on the **Request** button.
- 4. Back in the home screen, the appointment will show as Requested (yellow) with a reference # and will be reviewed by the scheduling team.
	- a. You will receive an email notification indicating whether it was accepted or rejected.
	- b. You can also cancel a standing appointment by selecting the **Cancel** button.

## <span id="page-6-1"></span>**3. EXCEPTIONS**

### <span id="page-6-2"></span>**3.1 Amending an Appointment (change POs, add info or Reschedule)**

- Select the appointment in the list.
- Click on the Amend button.

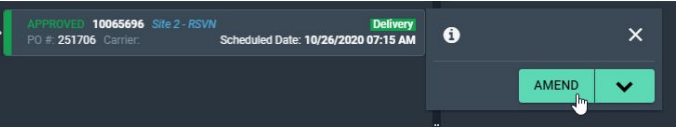

#### <span id="page-6-3"></span>**To make changes to the POs**

From the What step: adjust the list of POs and pallet counts.

From the When step:

- Slide the **Select Requested Date & Time** button from *No* to *Yes*.
- Select the new date and time for the delivery appointment.
	- o As for the new appointment process, times will be listed with an availability status.
- When done making all your changes, click on the Amend button (bottom right).
- Select a reason code and enter a comment to justify your change request.
- Click on the Amend button to save your request.
	- Back in the home screen, the appointment now appears with an orange status bar.
	- The scheduling team will have visibility on your change request.

You will receive an email notification indicating whether it was accepted or rejected.

# <span id="page-7-0"></span>**4. COLOR CODES**

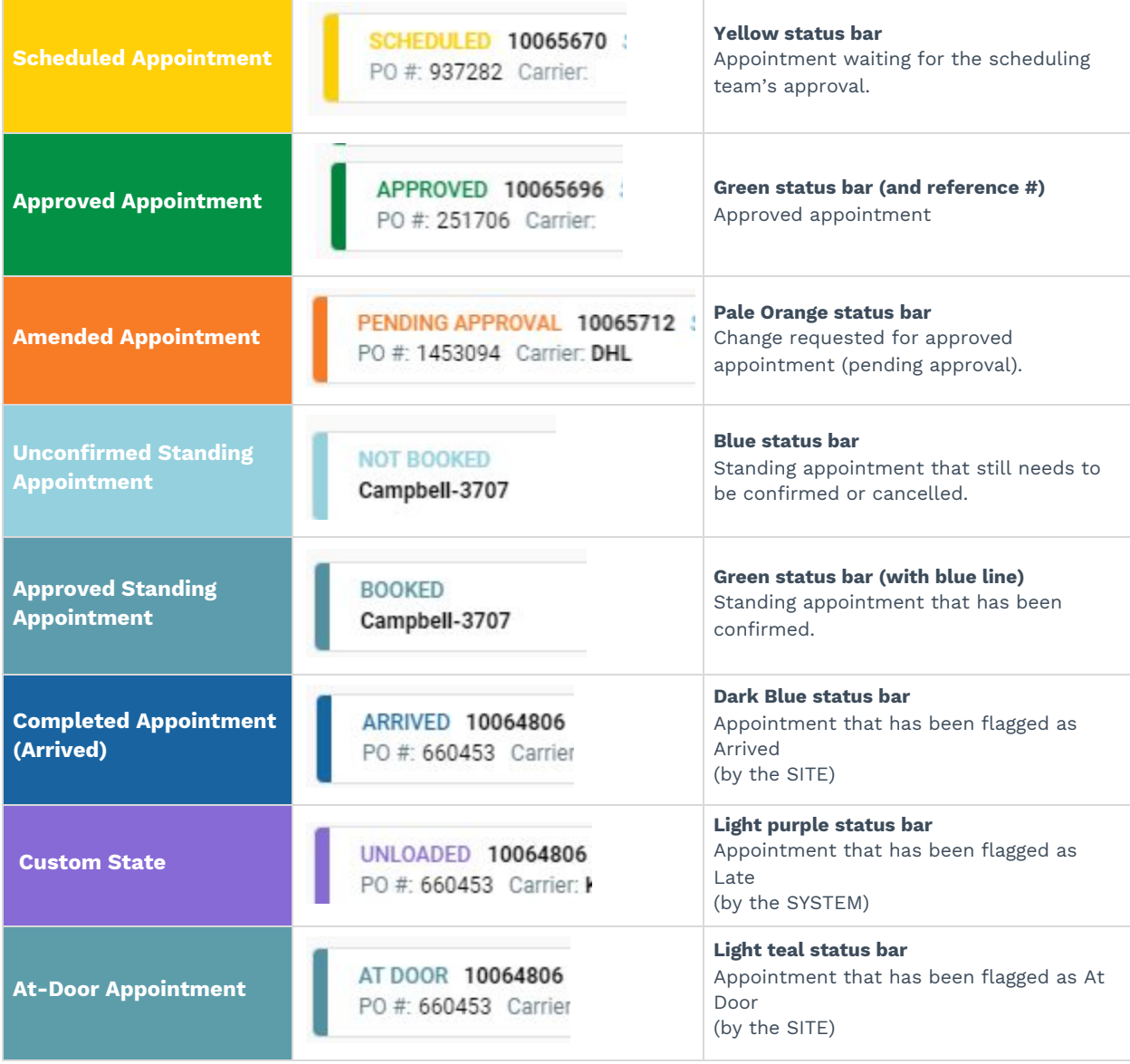

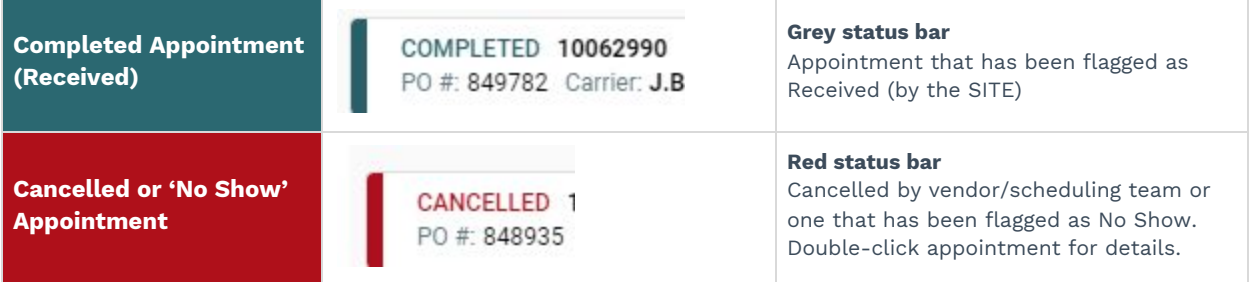

### <span id="page-8-0"></span>**5. SEARCHING FOR AN APPOINTMENT**

- 1. Click on the ( $\mathbf Q$ ) icon to open the search bar.
- 2. Select a search mode:  $\overline{\bullet}$  to search for the PO itself or ( $\Theta$ ) to search for an appointment.
- 3. Type in a reference/PO# and hit ENTER to initiate the search. (You can use \* as a wild card if you only have the beginning/ending of your number i.e: \*3030 OR 10\* to find the below reservation).

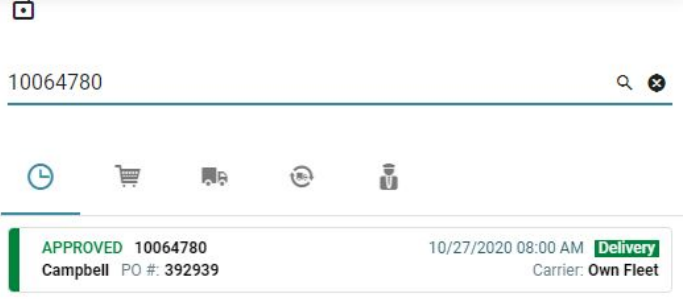

The matching POs or appointment(s) will be listed.

Double-click on a PO/Appointment (or select it and click on the  $\left( \bullet \right)$  icon) to view its details.

 $\overline{\phantom{a}}$ 

## <span id="page-8-1"></span>**6. SEARCHING FOR UNBOOKED PO<sup>S</sup>**

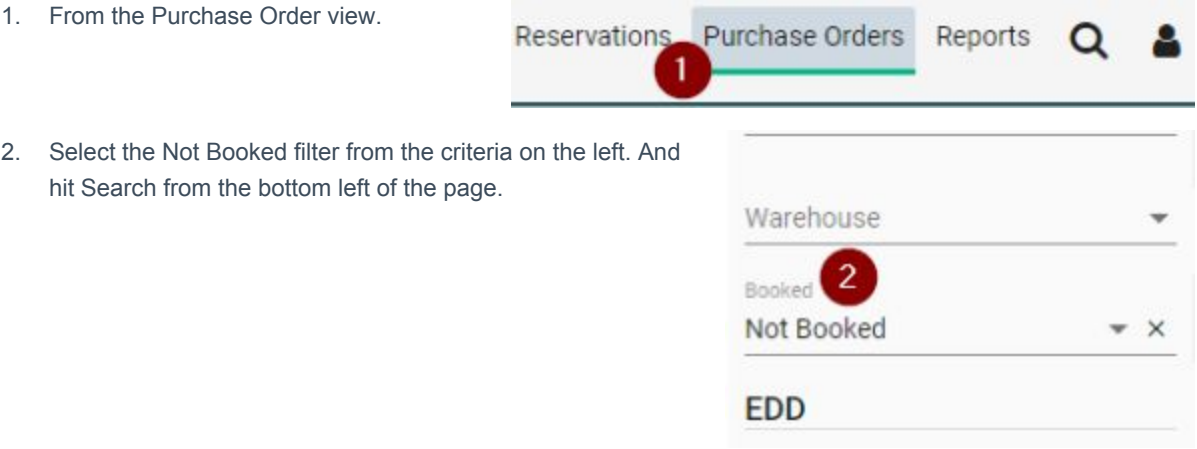

3. Once you've selected one or many POs you can create your reservation by clicking on Assemble and then New Reservation from the bottom right of the page.

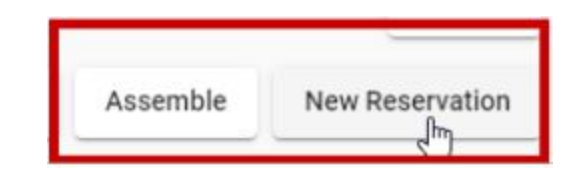

# <span id="page-9-0"></span>**7. LOGGING OUT**

To log out of the application, open the side click on v and then Logout:

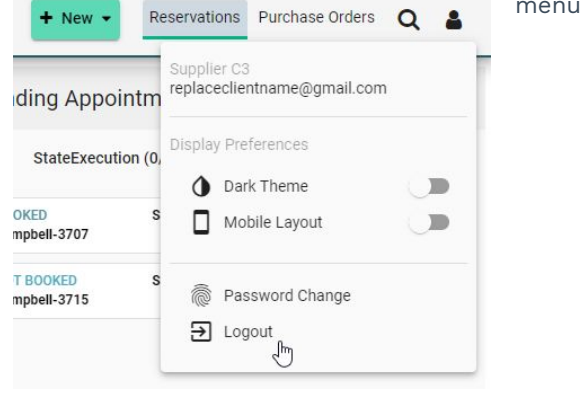